「用人單位甄選作業具體公告事項登錄」作業

- 一、目的:依據「113 年度研發替代役員額申請暨審查作業實施計畫」辦理,本項具 體公告事項登錄內容包含公司簡介(含用人單位之主要營業項目、福利措施資 料等)、細部職缺需求及用人單位徵才聯絡資訊等宣導資料登錄作業,以供役男 報名時查詢用人單位甄選洽談相關資料參考。
- 二、對象:經內政部公告 113 年度核配員額之用人單位。
- 三、線上登錄期間:自 112 年 11 月 17 日(五)至 112 年 12 月 7 日(四)23:59 截 止。(未依規定於期限內至資訊管理系統登錄「用人單位甄選作業具體公告事項」 者,將納入本制度管理考核及獎懲課責事證之違規事證。)

四、操作步驟說明:

1. 請於「研發替代役資訊管理系統」(https://rdss.nca.gov.tw 以下簡稱:資訊管理系

跳到主要内容區域 憑證卡片登入|單位帳號申請|學生帳號申請|訂閱電子報|海外役男專區|網站導覽 圖型驗證碼 胡城 率碼  $92 FN$ 研發替代役 密碼重設 資訊管理系統 最新消息 業務會訊。 線上服務-常見問題 替布 中吃 2011 ▶點擊觀賞影片 搶占升職起點 兼顧家庭感情。 2 服役兼顧就業 職涯無縫接軌 用人單位員額申請暨審查 役男報名暨甄選 入營訓練 管理考核

統)首頁輸入帳號、密碼登入。

2. 進入資訊管理系統後,請點選【甄選作業】-【具體公告事項登錄指引】功能,編輯公 告事項內容。

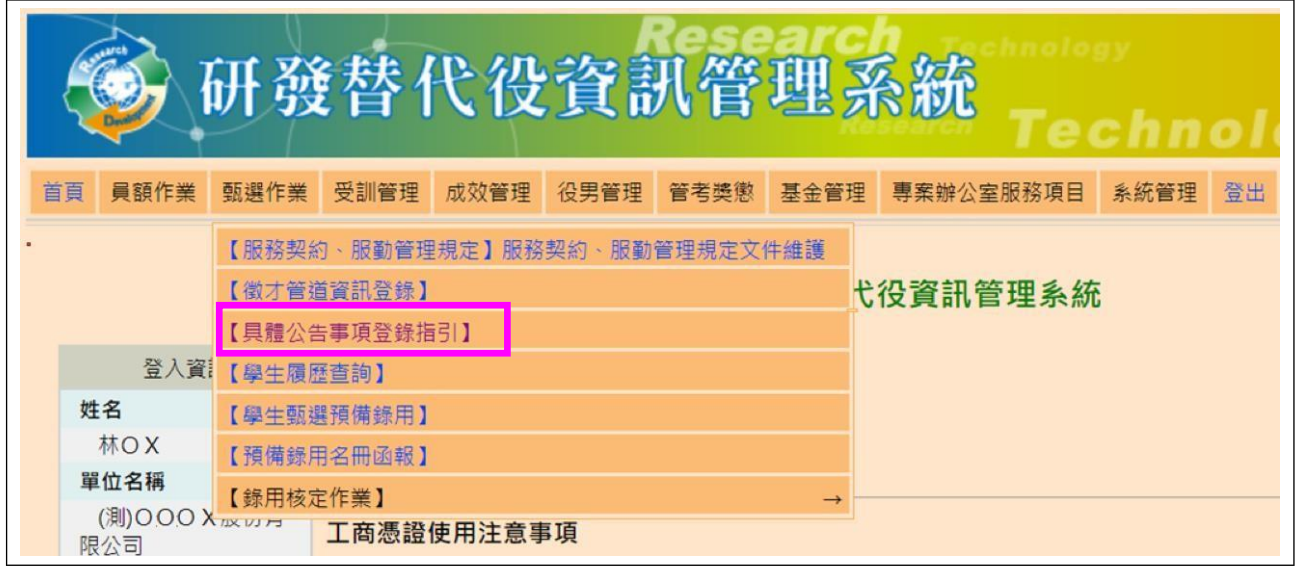

3. 首先進入「具體公告事項登錄指引」畫面,會先跳出研發替代役用人單位面談應注意事

項。

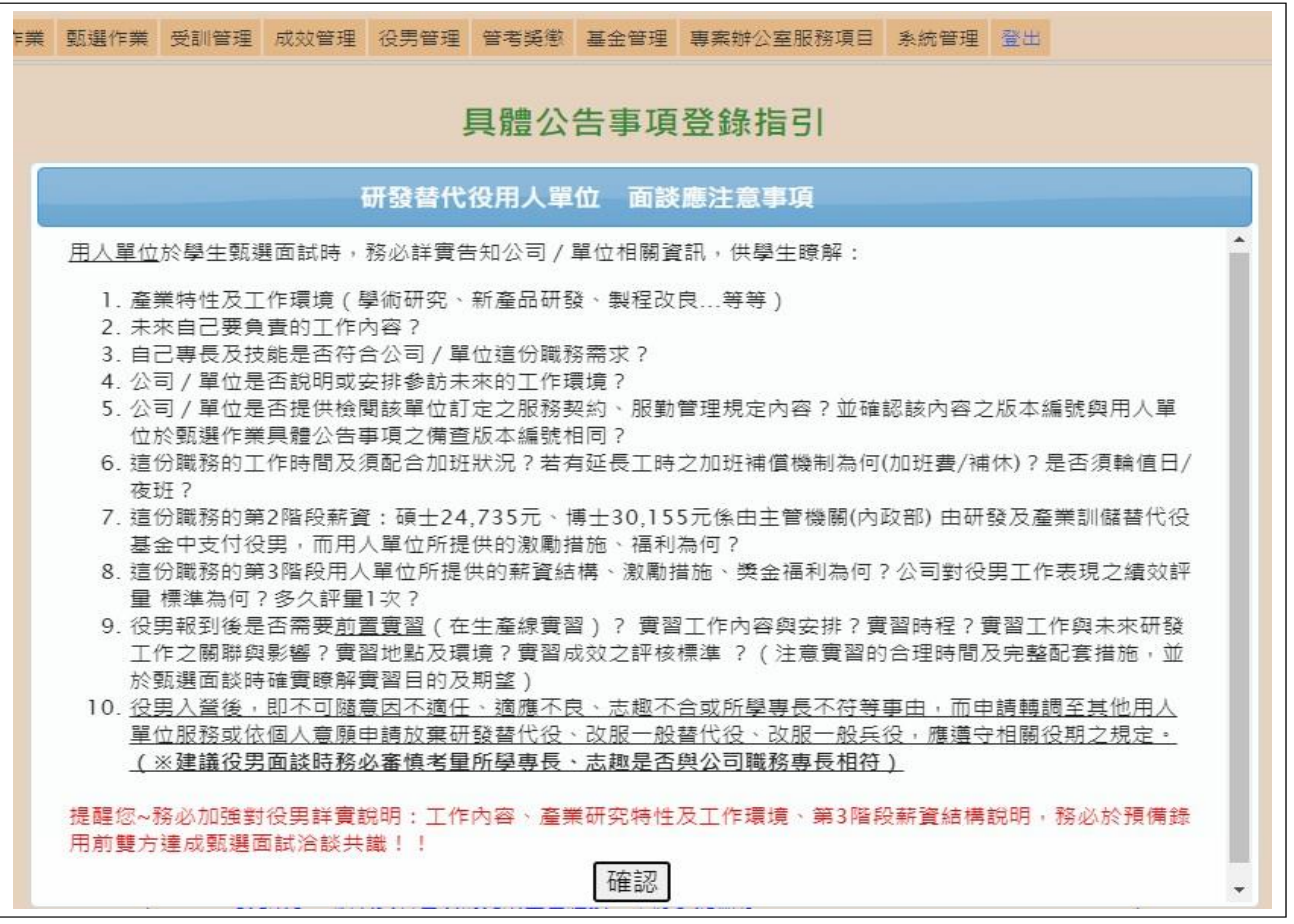

4. 請確認今年是否參加甄選錄用役男。若貴公司/單位參加今年甄選錄用,應填寫單位基 本資料登錄、研發替代役細部職缺資料登錄、用人單位徵才聯絡資訊登錄資料填寫。

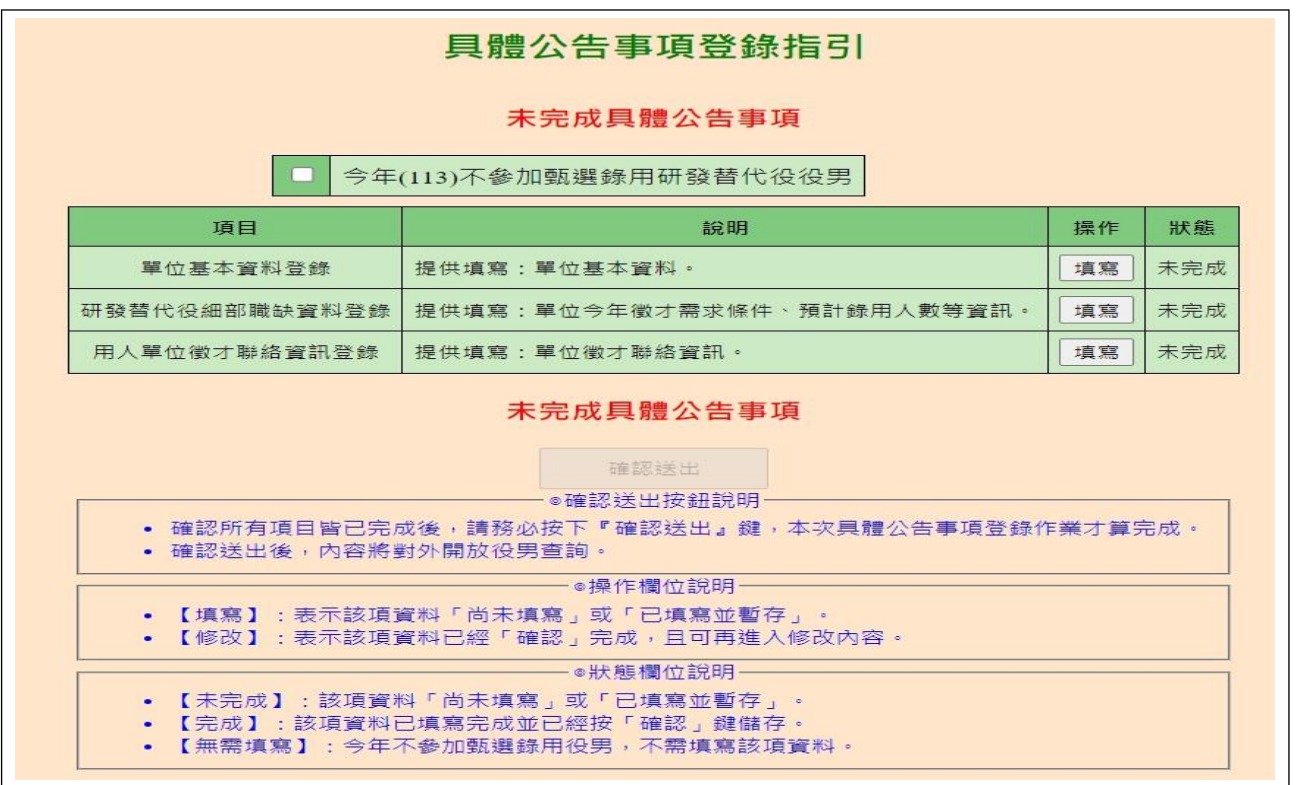

(1)進入單位基本資料登錄畫面,請逐項填寫確實,包含用人單位簡介、用人單位之主要 營業項目、部門選填、用人單位之工作環境、地點、福利措施等欄位,完成後點選確 認鍵儲存資料。

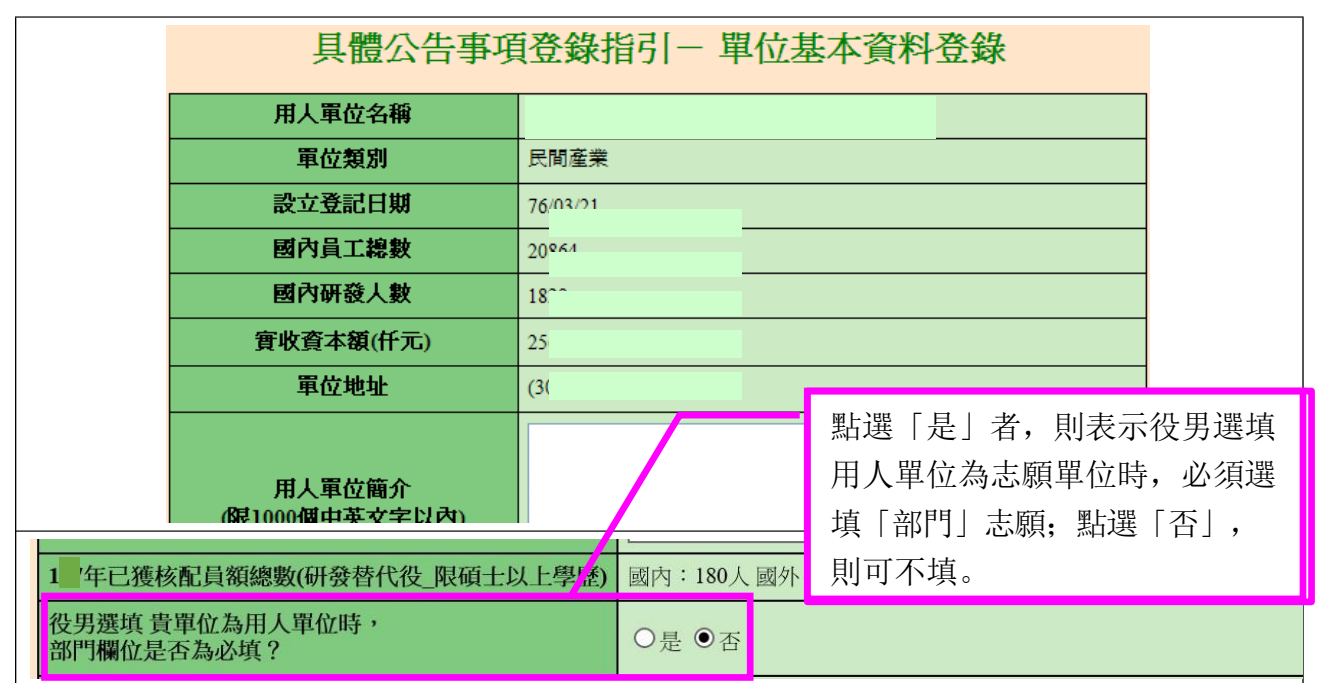

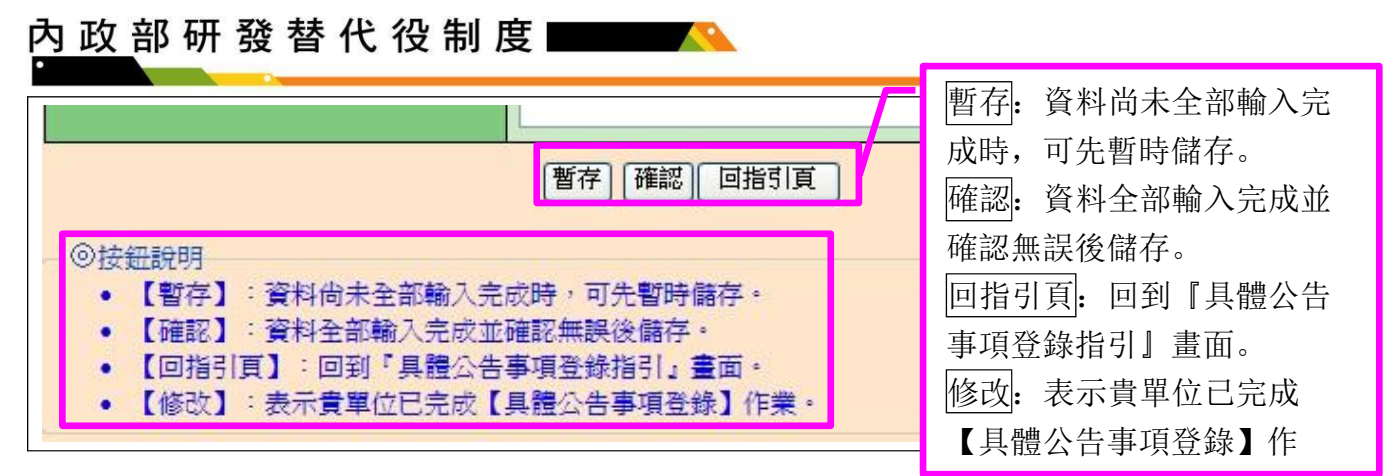

- (2)進入研發替代役細部職缺資料登錄畫面,請逐項填寫確實,包含設定職缺需求條件、 報到後是否需要前置實習(在員額申請時若有填寫且勾選是,則可選擇是否需要實 習)、職務是否需要配合出差、職務是否需要配合輪班及預計錄用人數(國內/國外役 男) 等欄位;若有新的職缺需求情形,請點選新增甄選職缺鍵進行職缺新增,填寫完 成後請點選確認鍵儲存細部職缺資料。(※貴單位之 113 年度員額申請之『實習規 劃:役男報到後是否需要前置實習』勾選『否』,則無法編輯『報到後是否需要前置實 習?』欄位,若欲修改為需前置實習,請向研發替代役專案辦公室洽詢(02-89692099) )。
	- ※"不通過職缺"顯示本年度員額申請審查結果不通過之職務需求,不得再以新增 甄選職缺方式增加相同職務需求。

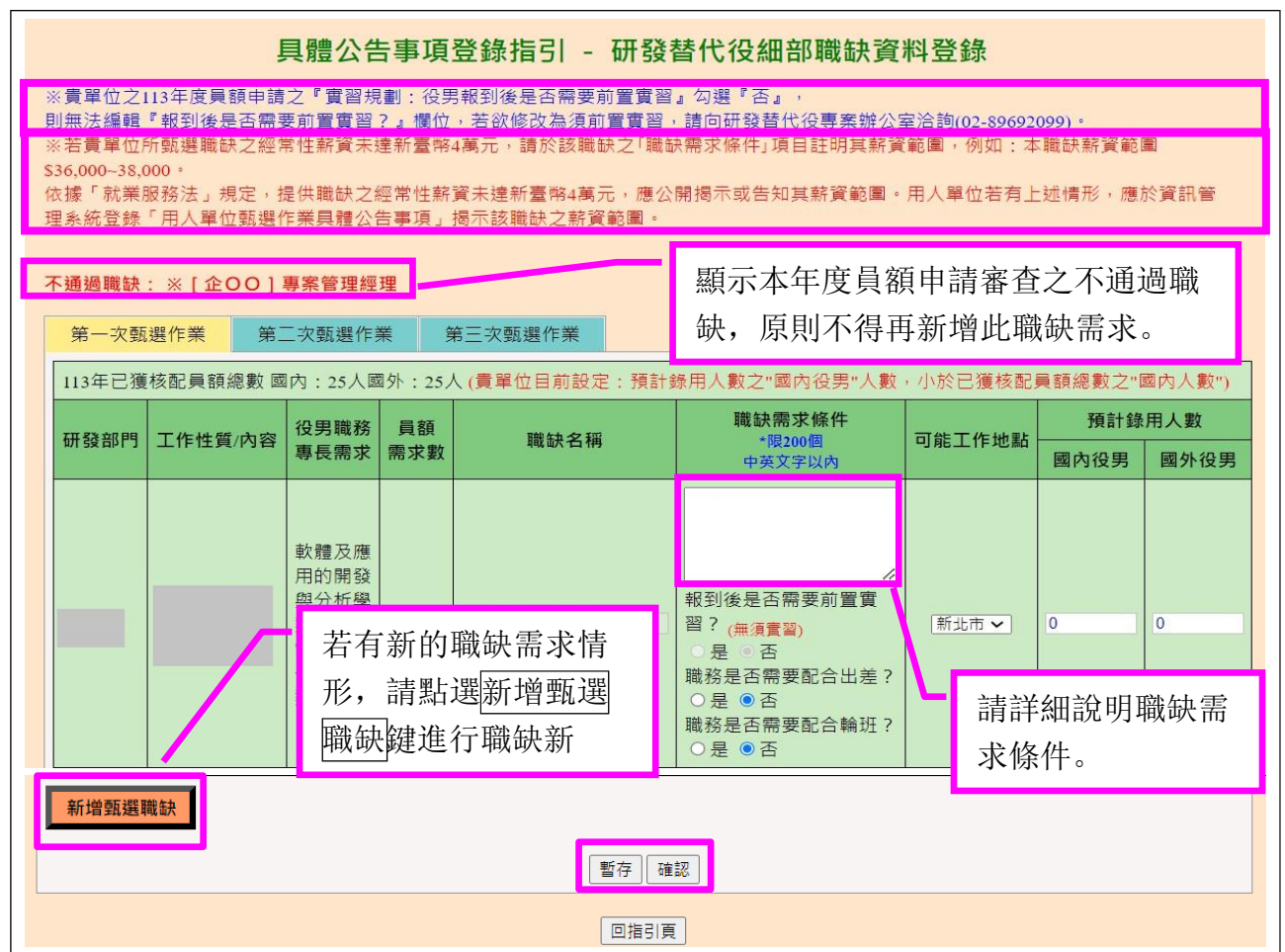

(3)新增研發替代役之甄選職缺項目,請逐項填寫確實,除上圖所列項目外,另需填寫: 研發部門、工作性質/內容、役男職務專長需求等項目。

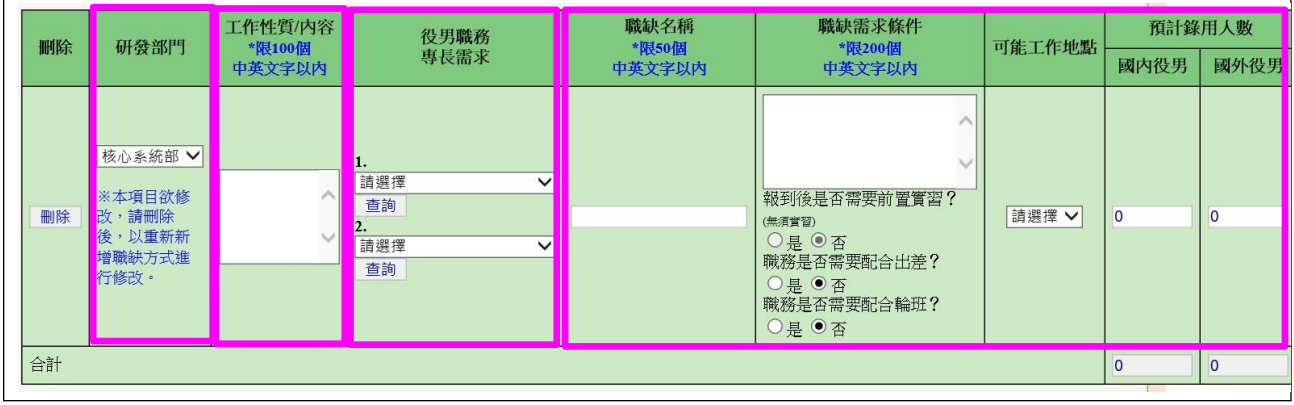

(4)進入用人單位徵才連絡資訊登錄畫面,請逐項填寫確實,填寫完成後請點選確認鍵 儲存用人單位徵才聯絡資訊資料。

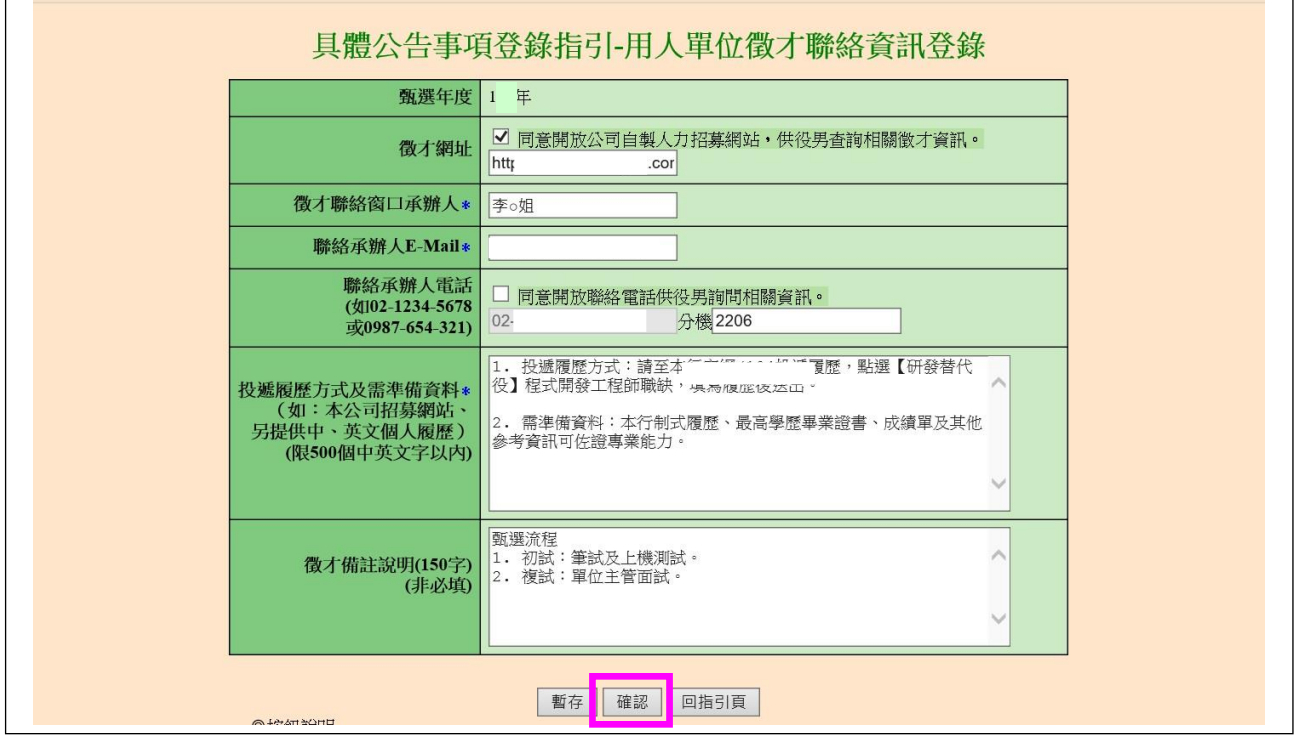

(5)返回「具體公告事項登錄指引」畫面,確認資料狀態皆為「完成」後,請點選確認送出 鍵,始完成具體公告事項登錄作業,完成後指引畫面將顯示:已完成具體公告事項。

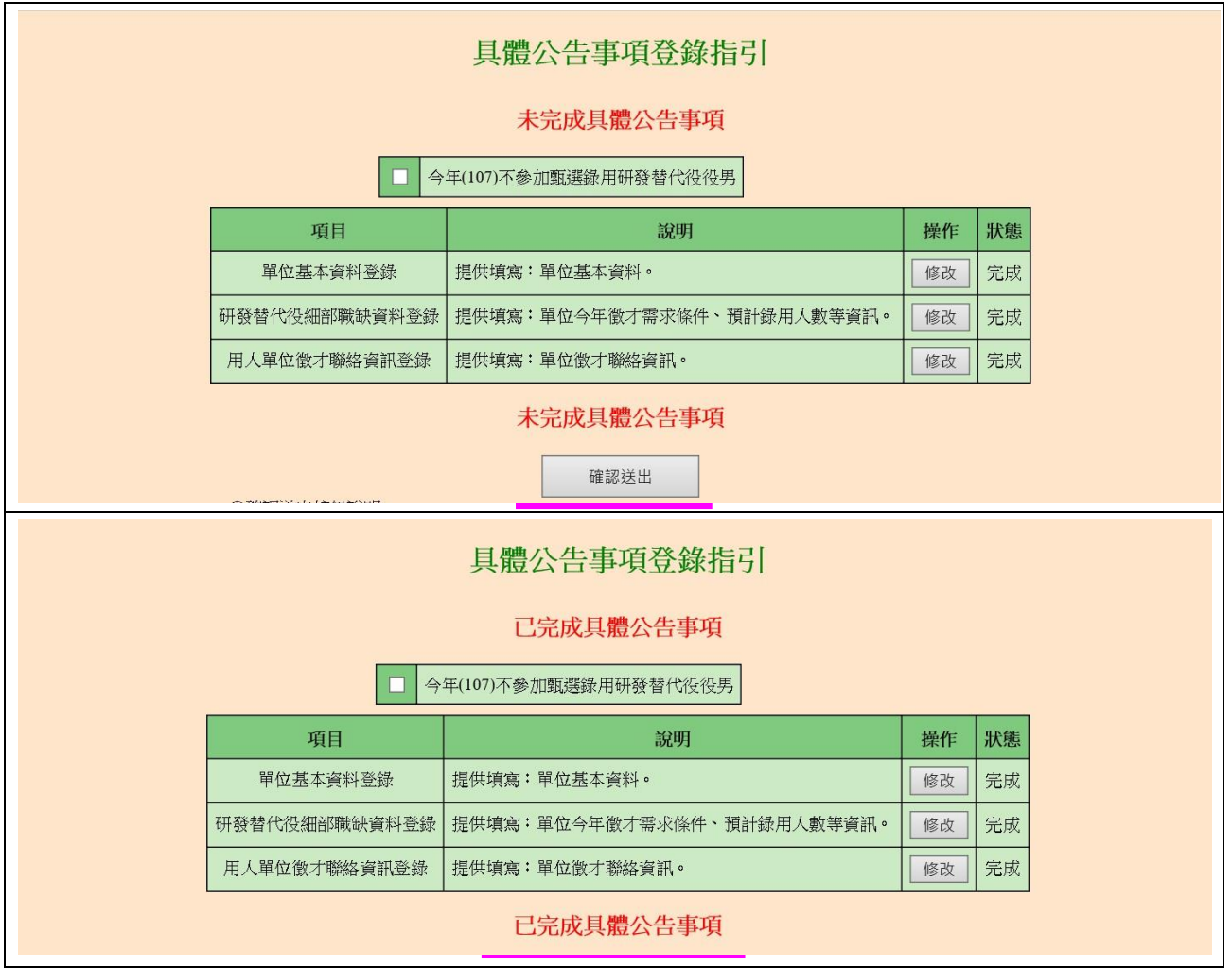

5. 若貴公司/單位不參加今年甄選錄用,請勾選指引畫面上「□今年(113)不參加甄選錄用研 發替代役役男」功能,畫面將會顯示兩次確認訊息框,請填寫完不甄選原因後,點選確 認鍵(共兩次確認)完成具體公告項登錄作業。

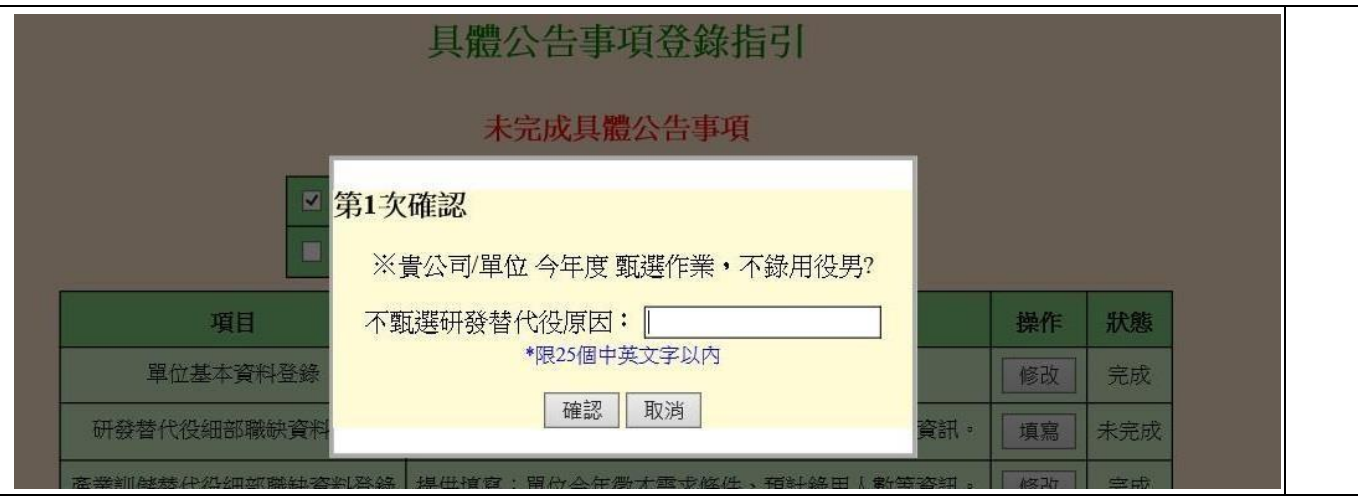

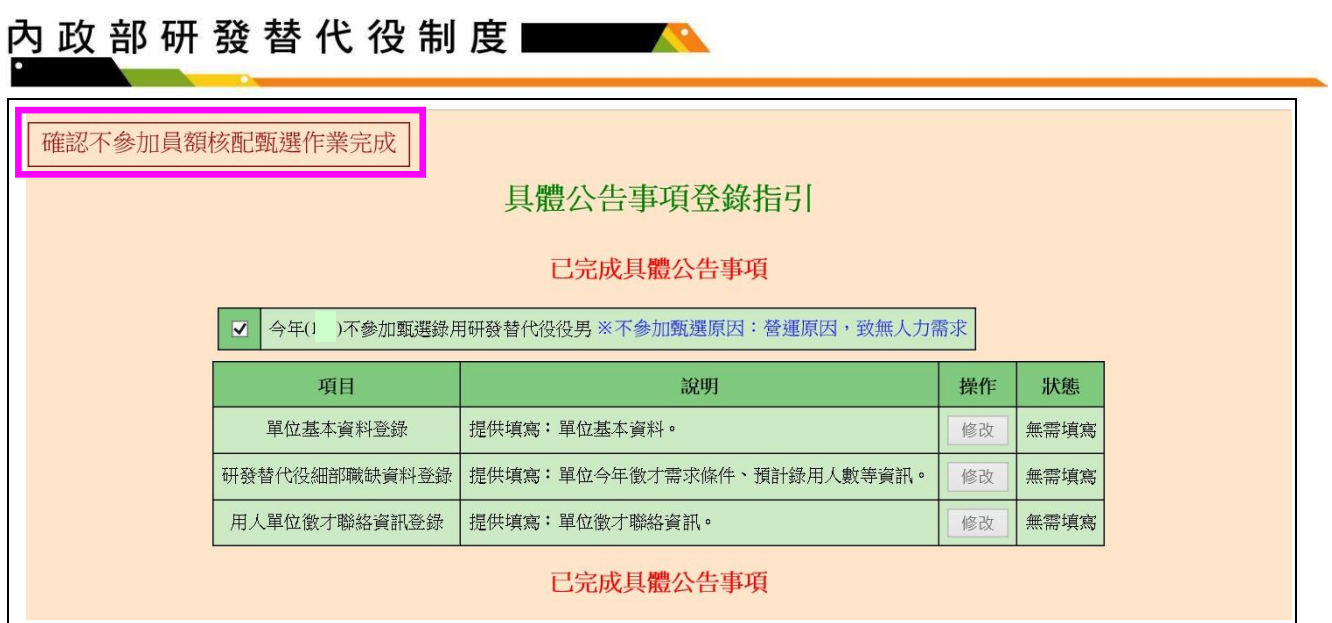

z.